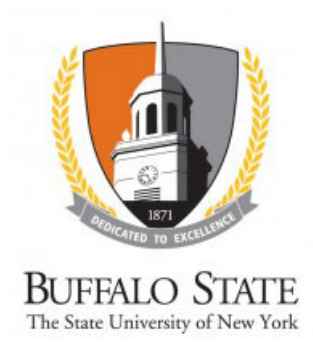

## **Study Closure Through Continuing Review**

## **WORK INSTRUCTIONS:**

- Log into the SUNY RF PACS portal and click on the **IRB** tab in the top navigation menu.
- Click the **Active** tab to locate all active studies.
	- *Users can also navigate directly to the submission by clicking on the link provided in the Continuing Review Reminder email notification (sent to the Principal Investigator and Primary Contact 90, 60, 30, and 15 days prior to study expiration) and logging into the system).*
- Click the **Name** of the study.
- Under **My Current Actions**, select the **Create Modification/CR**.
- On the first page of the **SmartForms**, *Modification/Continuing Review/Study Closure*, select **Continuing Review**.
	- Click the Help icon ( ) for more information about a question or field
- Click the **Continue** button at either the top or bottom-right of the form.
- On the second page of the **SmartForms**, *Continuing Review/Study Closure Information*:
	- 1. Specify enrollment totals in all three boxes
	- 2. Check **the first four boxes only**
	- 3. Answer yes or no
	- 4. Check all that apply
- Click the **Continue** button.
- On the *Final Page*, click the **Finish** button to be redirected to the **Study Workspace**.

*Your submission has not yet been submitted for review.*

- Click **Submit** located under **My Current Actions** on the left side of the **Study Workspace**.
- The system will check the study to ensure that all required questions have been answered on the **SmartForms**. If any items have been missed, you will be prompted to answer them.
- If there are no errors, a statement will appear in the window. Read the statement, and then click **OK** to submit the study for review.